## *Reservation von Räumen und Anlagen der Gemeinde Tägerig*

*Räume und Anlagen der Gemeinde Tägerig können durch ortsansässige Vereine und Einwohner reserviert werden.*

*Die Reservation erfolgt frühzeitig - für Vereine frühestens 2 Jahre bzw. für Private 6 Monate - bis spätestens 4 Wochen im Voraus online über das Internet. Dazu ist das Raum-Bewirtschaftungs-System (RBS) der Firma Innovative Web AG [www.i-web.ch](http://www.i-web.ch/) aufgeschaltet.*

- *1. Gehen Sie auf die Homepage der Gemeinde Tägerig [www.taegerig.ch](http://www.taegerig.ch/)*
- 2. Klicken Sie in der Rubrik "Verwaltung" auf "Raumreservationen".
- *3. Die Einstiegsseite zum RBS-System ist jeweils so angelegt, dass einem Reservierenden als Erstes eine Übersicht aller verfügbaren Mietobjekte präsentiert wird. In unserem konkreten Beispiel interessiert sich der Kunde für eine Reservation des Mietobjekts "Aula" und wählt zur Überprüfung der Verfügbarkeit dieses Objekts die entsprechende Belegungsansicht (umkreist).*

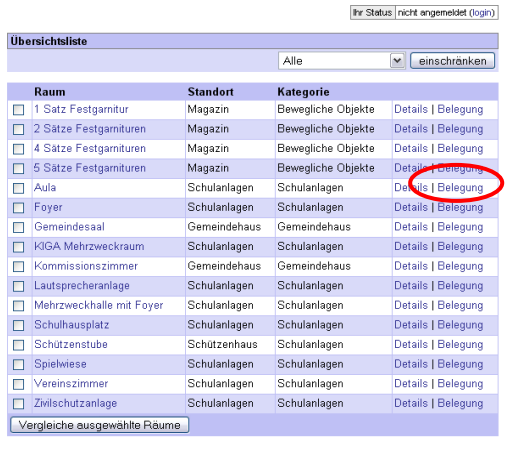

**Abbildung 1: Übersicht aller verfügbaren Mietobjekte, Auswahl der Belegungsansicht**  für das Mietobiekt "Aula"

*4. Im nächsten Schritt kann ein Reservierender für die Belegungsübersicht zwischen Tages-, Wochen- und Monatsansicht auswählen. In unserem Beispiel entscheidet sich der Reservierende zur Belegungsübersicht des Mietobjekts "Aula" für die Wochenansicht. Daraus wird ersichtlich, dass das Mietobjekt "Aula" in* 

*30-Minuten-Blöcke aufgeteilt ist und in dieser Woche bis auf den Samstag von 13:00 bis 18:00 Uhr noch frei verfügbar ist (online er-*Aula *scheint grün für verfügbar, rot für definitiv reserviert, orange provisorisch belegt oder grau für nicht reservierbar). Unser Demo-Kunde möchte die "Aula" am 08.05.2007 ab 17:00 Uhr reservieren und klickt hierfür auf den entsprechenden* 

**Abbildung 2: Belegungsübersicht und Ver**fügbarkeit des Mietobjekts "Aula", Wahl des **gewünschten Start-Zeitblocks**

*Zeitblock.* 

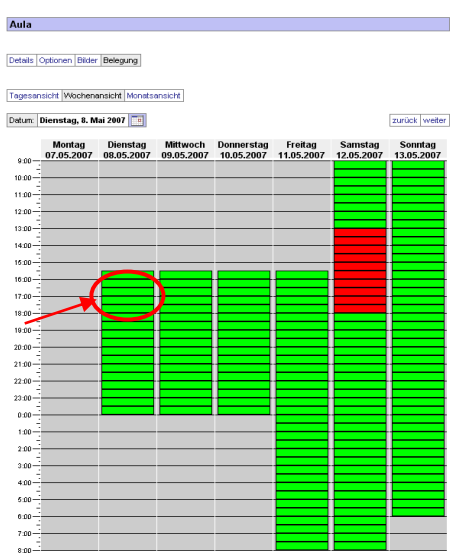

5. Spätestens im nächsten Reservationsschritt muss sich der Kunde identifizieren. Bei der ersten Reservation muss er sein Profil erstellen – **Benutzeraccount erstellen**. Bei einer zukünftigen Reservation besitzt er dann sein Profil und kann sich entsprechend vereinfacht einloggen – **Login mit Profil.** In unserer Demo identifiziert sich der RBS-Kunde als Hans Muster aus Zürich. Zum Erreichen des nächsten Reservationsschritts drückt er auf den Knopf "Weiter".

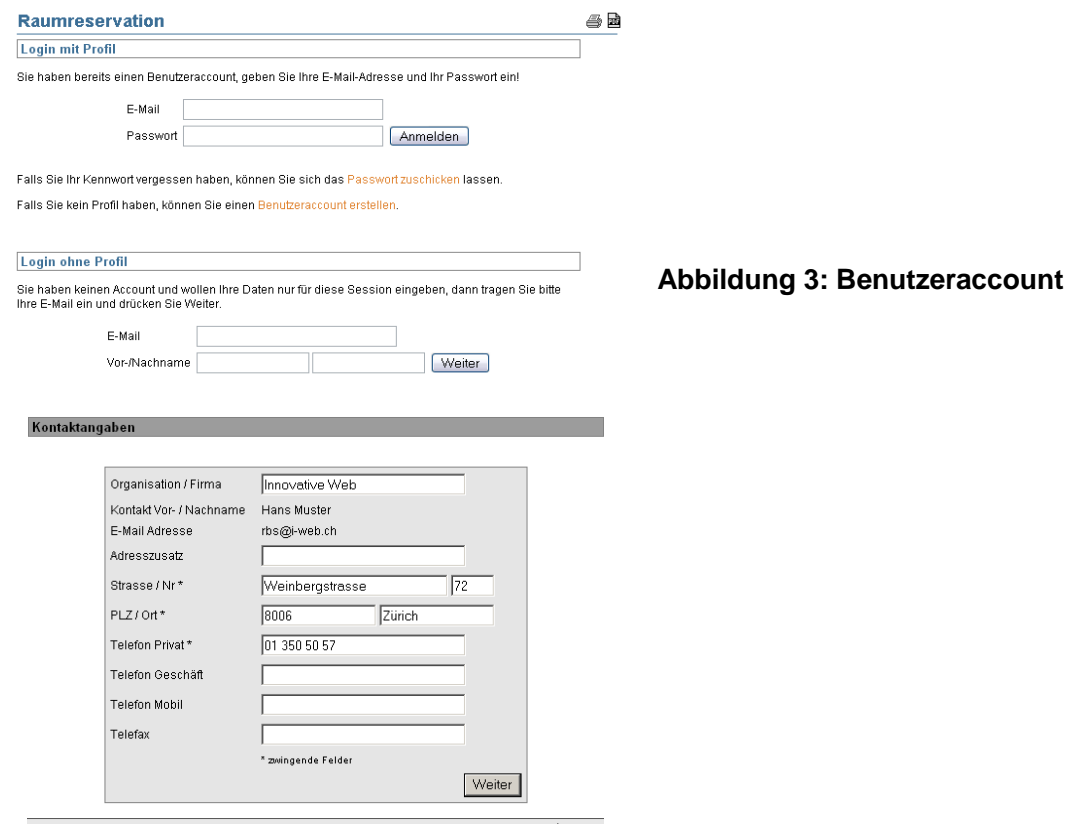

## **Abbildung 4: Identifikation des Reservierenden**

- *6. Falls Sie noch kein Profil haben und einen neuen Benutzeraccount erstellen, erhalten Sie ein E-Mail mit dem Betreff "Profil bestätigen". Sobald Sie Ihre Reservationsberechtigung haben, können Sie im RBS nun Reservationen durchführen.*
- *7. Das RBS ist selbsterklärend und Sie werden automatisch durch den Reservationsvorgang geführt.*
- *8 Bitte beachten Sie, dass Sie bei jeder Reservation durch entsprechendes Anklicken bestätigen müssen, dass Sie die relevanten Reglemente und Bestimmungen gelesen haben und akzeptieren. Die Reglemente sind im System hinterlegt.*
- *9. Nach erfolgter Reservation erhalten Sie eine provisorische Bestätigung per E-Mail.*
- *10. Bis spätestens 5 Arbeitstage nach Ihrem Reservationsantrag erhalten Sie per E-Mail eine definitive Reservationsbestätigung oder ggf. eine Absage.*